## 中央研究院 博士後研究學者申請案 操作說明

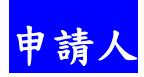

## 1. 中央研究院學術服務管理系統<https://asms.sinica.edu.tw/>

請至畫面右上方點選 登入/註冊

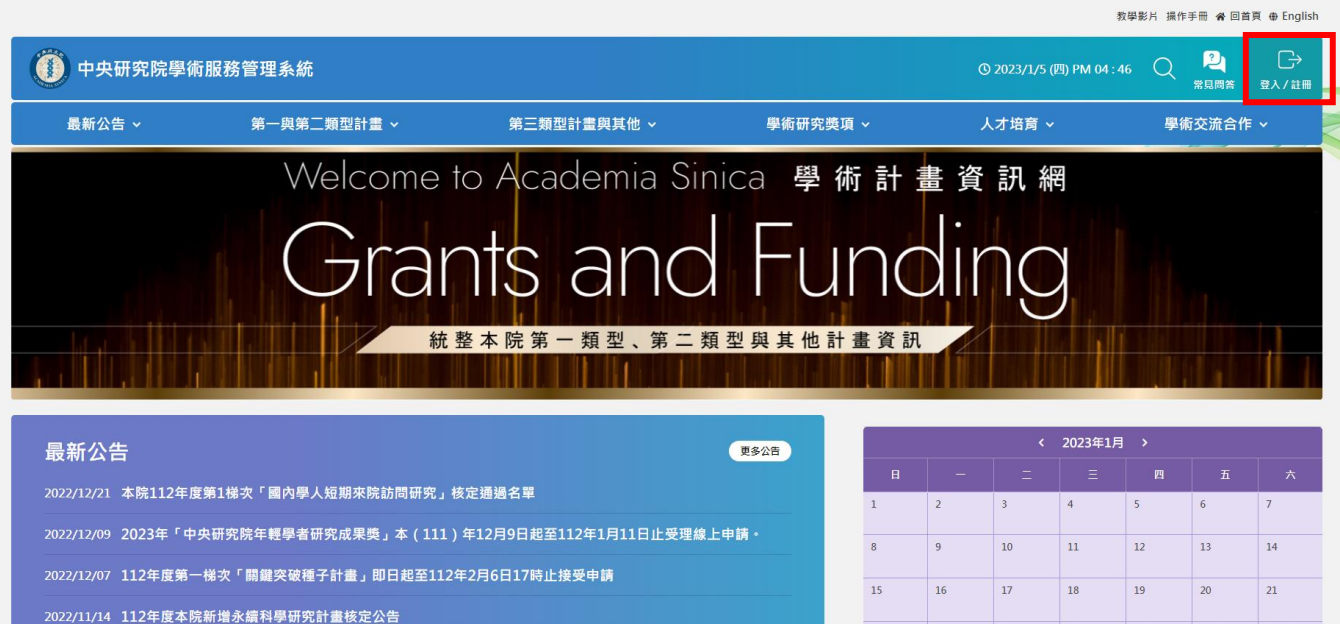

2. 申請人如為本院同仁請以 SSO 帳號密碼登入,如非本院同仁,以院外人士登入/註冊帳號。

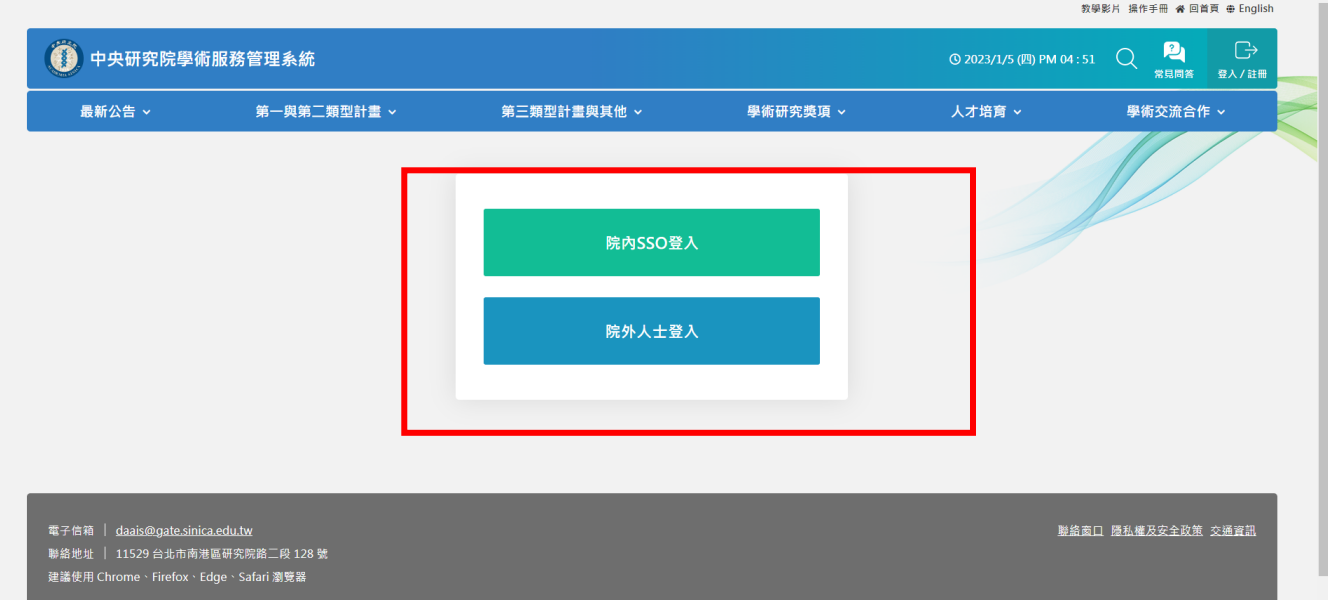

3. 請選擇「申請人」身分進入。

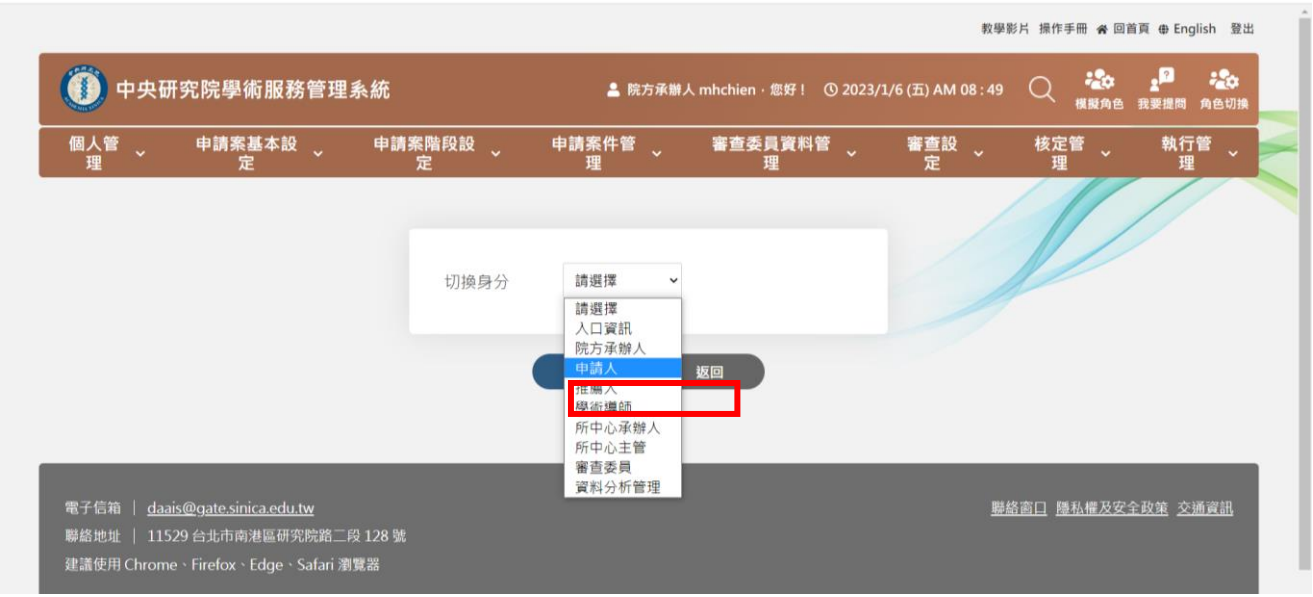

4.請務必先進入「個人履歷管理」維護您的個人履歷資料 (包含基本資料、學歷資料、經歷資 料、獎項與榮譽、學術著作)

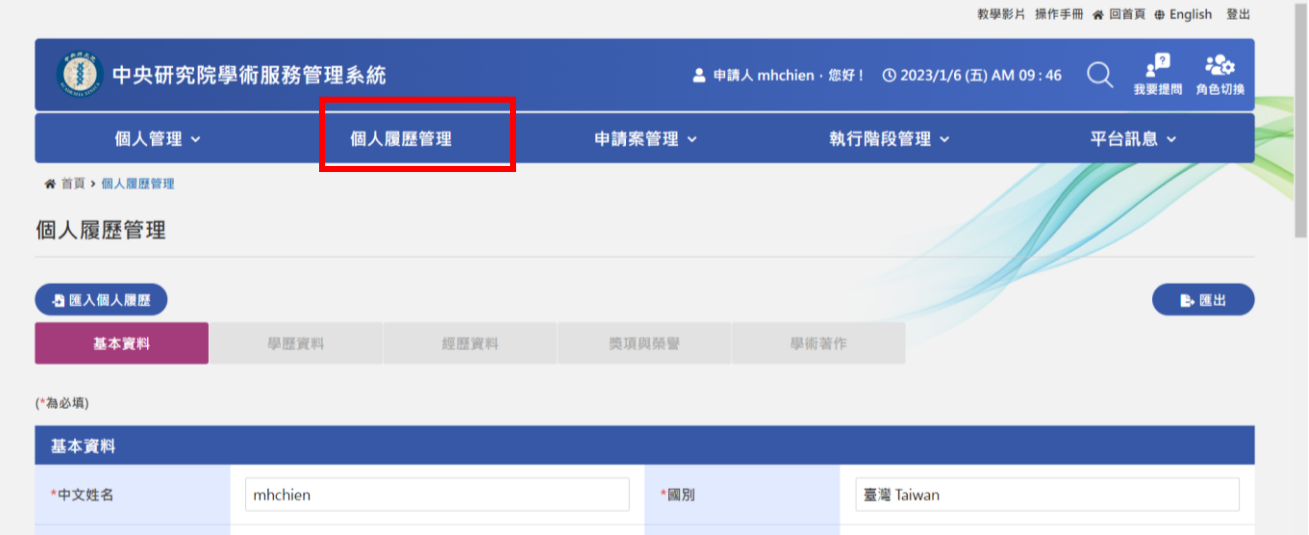

5. 進入「申請案管理」→「可申請案項目」

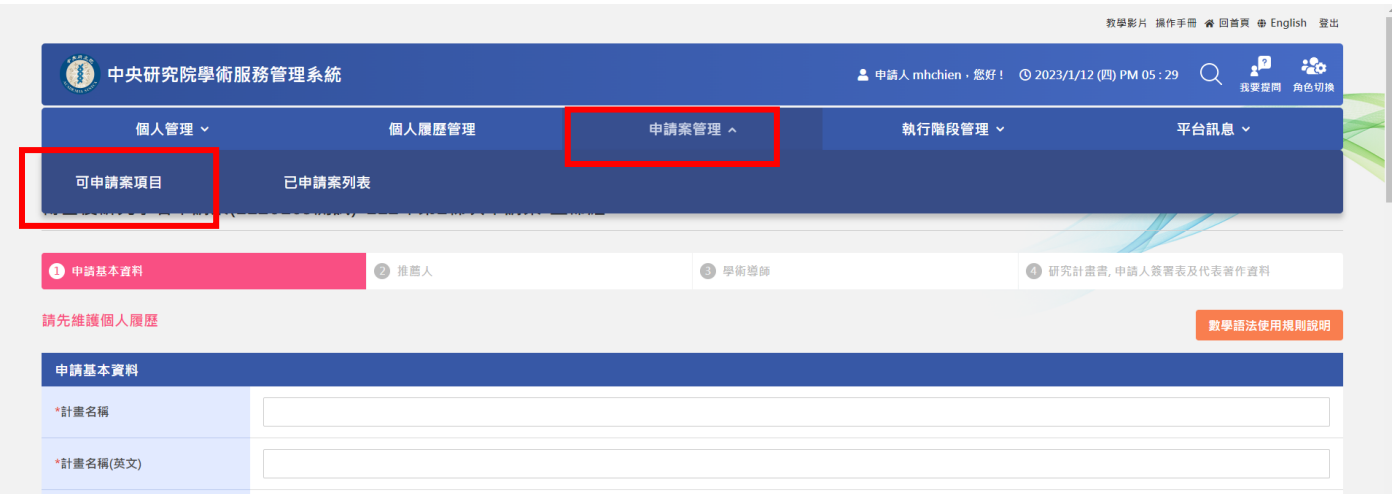

6. 由「可申請案項目」列表選擇「中央研究院博士後研究學者申請案」,並依各組別(數理組、 人文組、生命組) 提出申請。

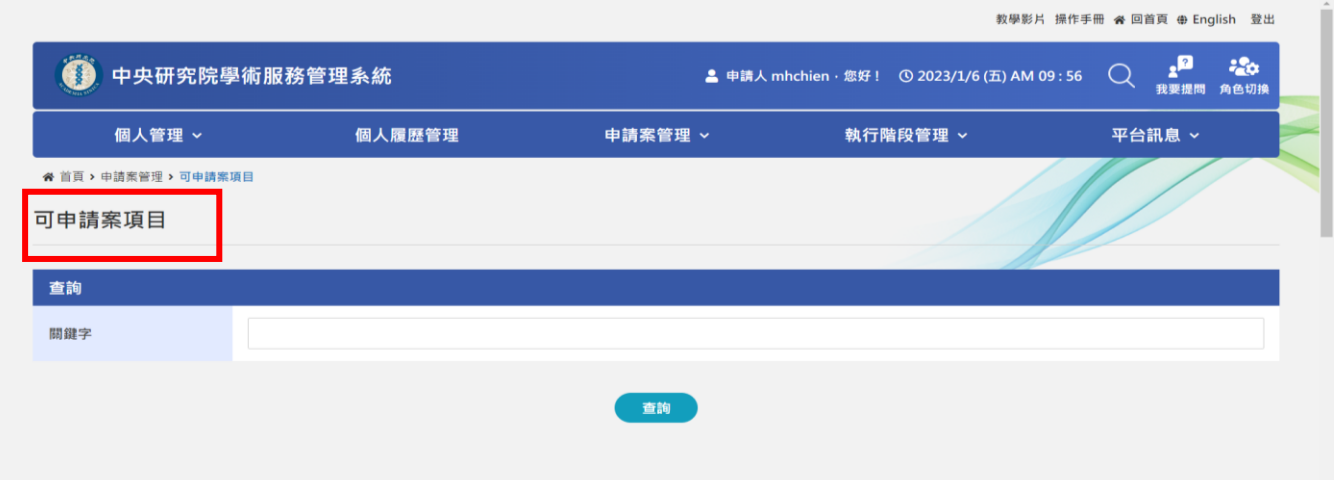

7. 依步驟完成填寫「申請基本資料」、「推薦人」、「學術導師」、「研究計畫書、申請人簽署 表及代表著作資料」後,選擇指定送件單位 送出。學術導師將會收到系統通知信,申請人亦 可提醒學術導師,請至系統填寫/ $\overline{\phantom{a}}$ / 南南文件。申請案須在截止日前,由學術導師核閱後送 出,始可成案。操作步驟頁面如次:

# (1) 申請基本資料

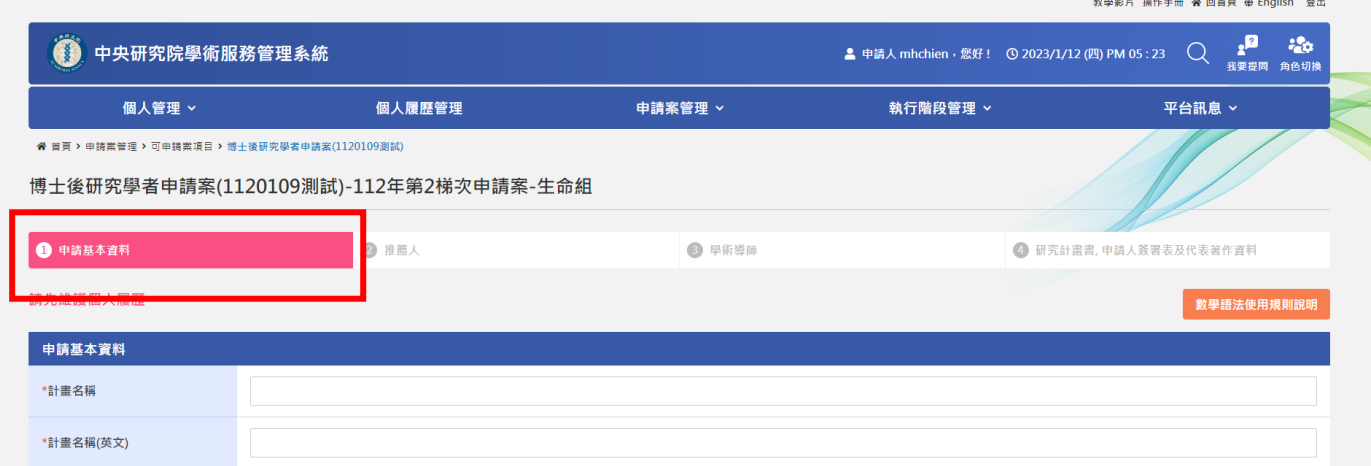

(2) 推薦人:

 本申請案須建立 2 至 3 位推薦人;學術導師不得擔任推薦人。 申請案送出後,推薦人方可進入系統送交推薦信。

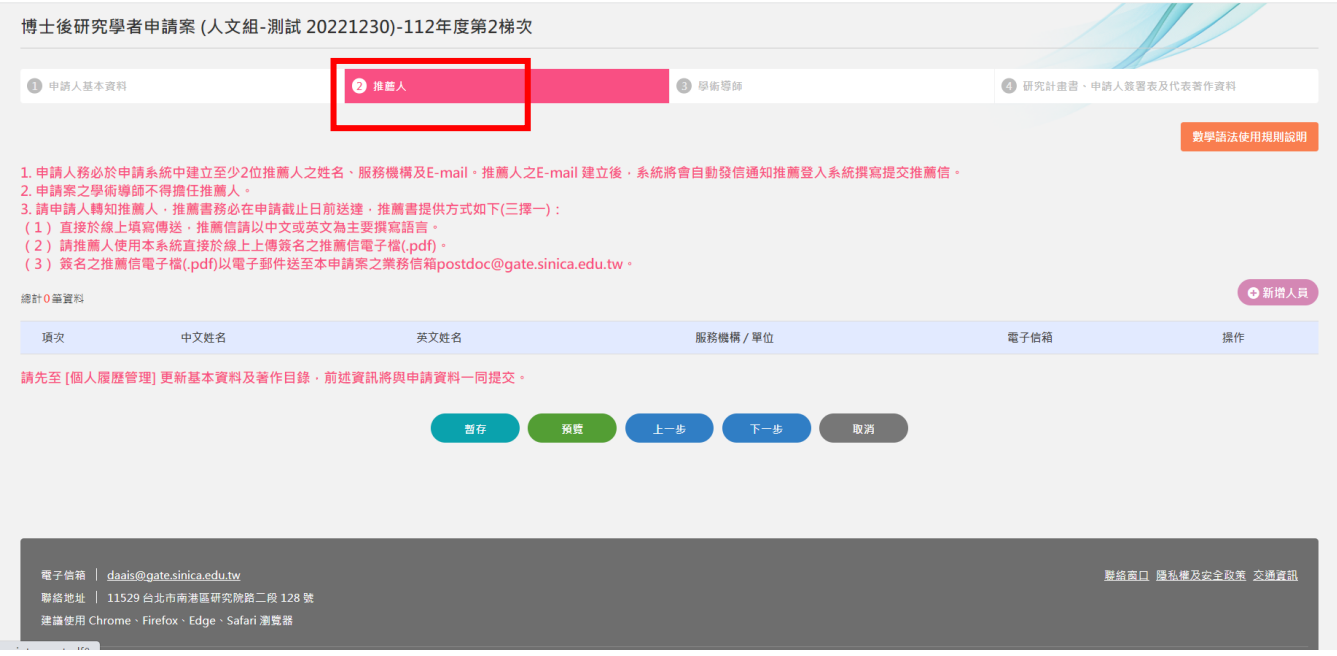

### (3)學術導師

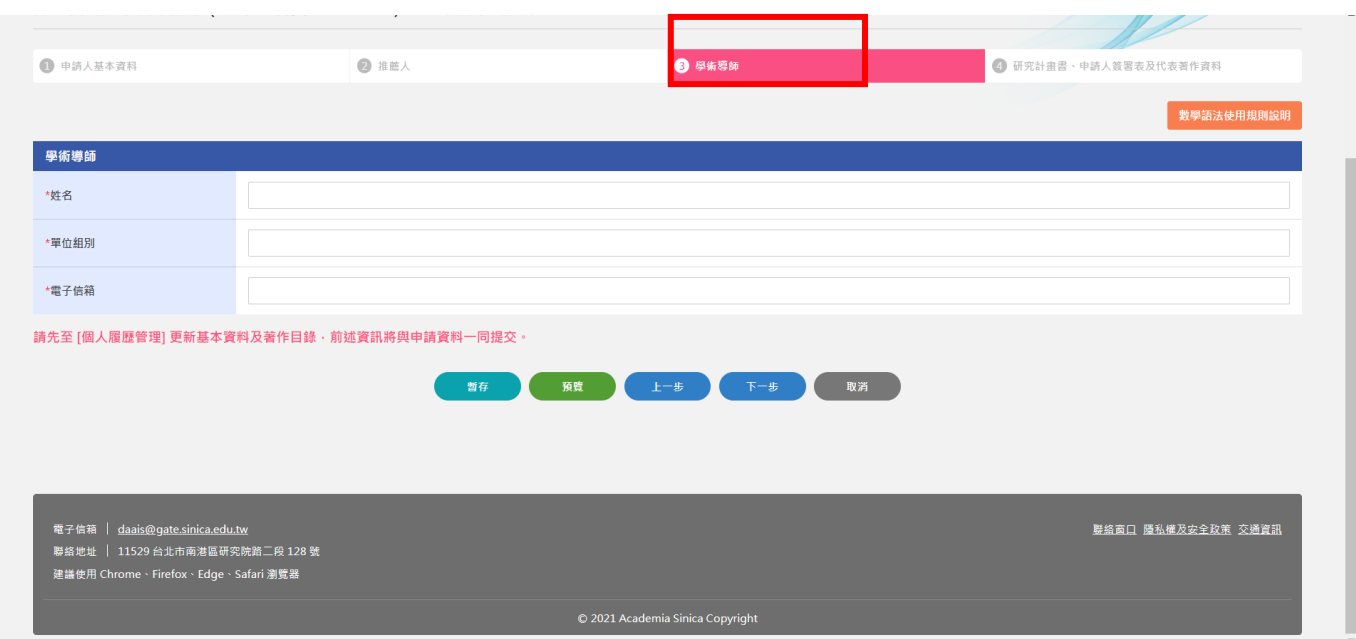

# (4) 研究計畫書、申請人簽署表及代表著作資料完成後,選擇 指定送件單位 送出

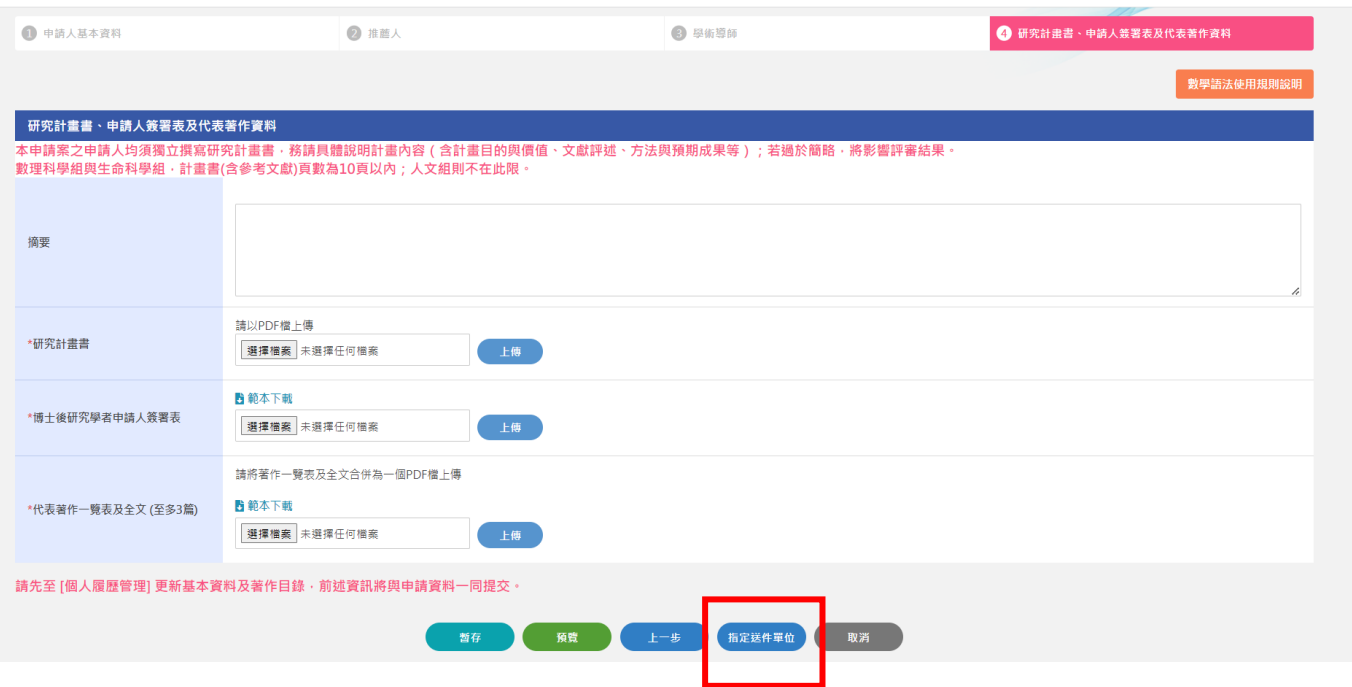

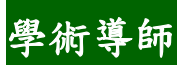

1. 中央研究院學術服務管理系統<https://asms.sinica.edu.tw/> 第至畫面右上方點選 登入/註冊

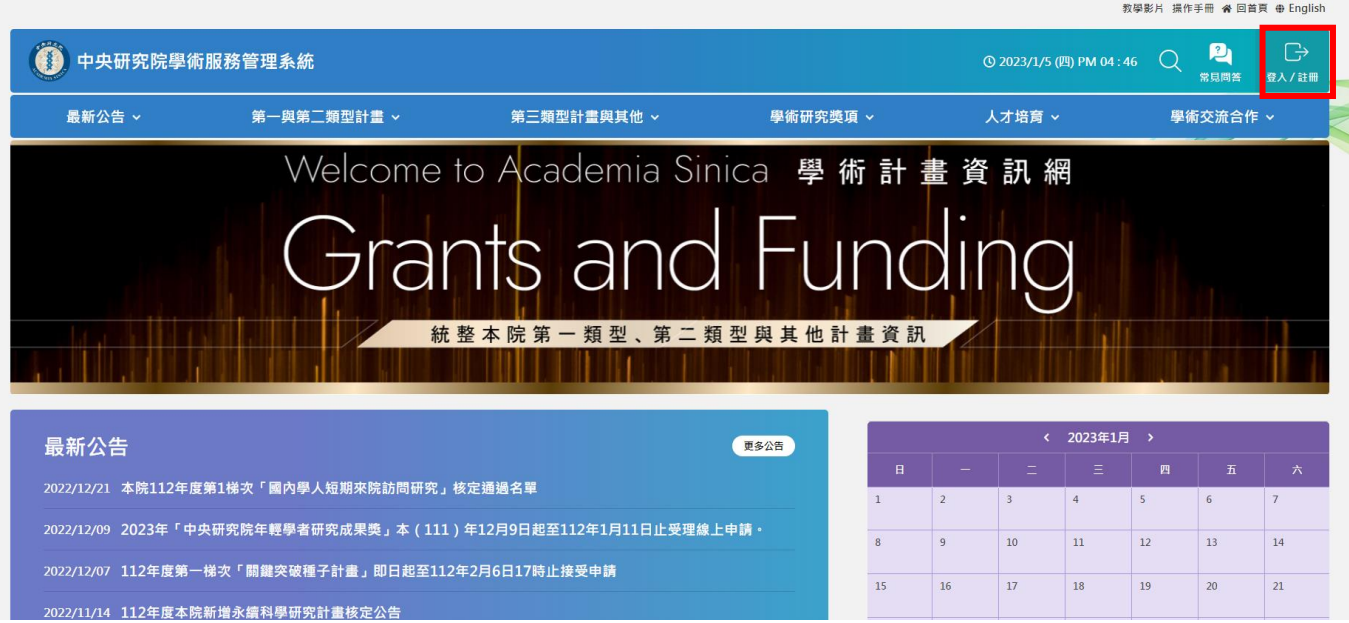

2. 本院研究人員擔任本申請案學術導師,請以院內 SSO 帳號密碼登入本系統。

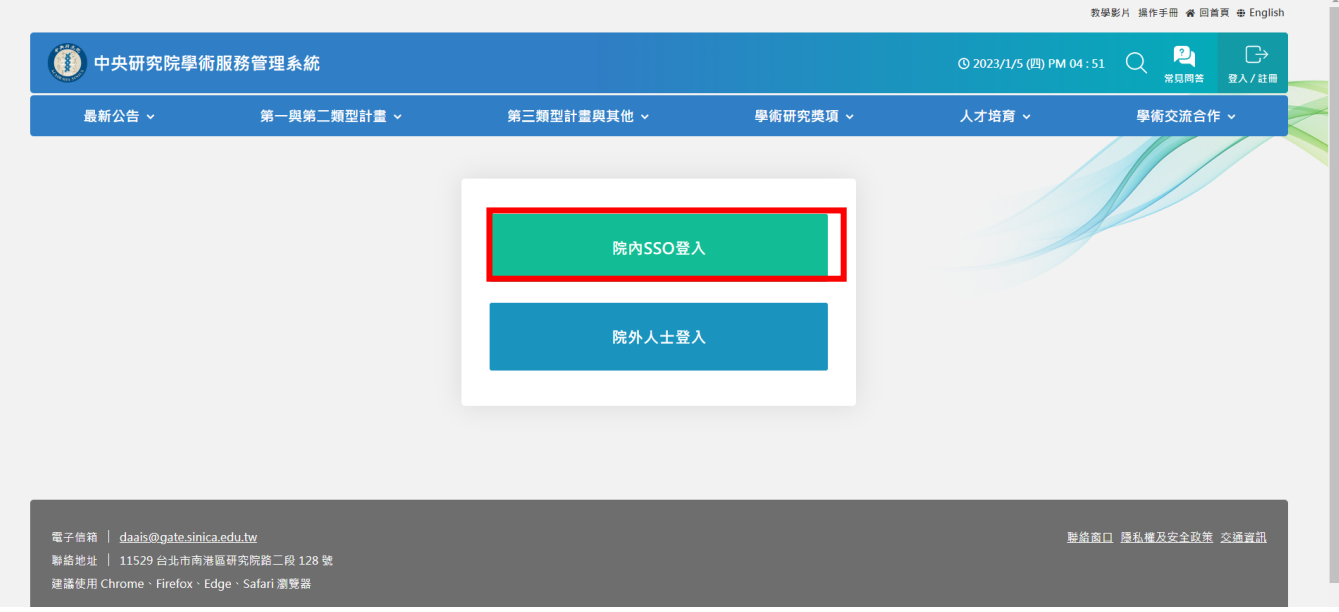

#### 3. 請選擇「學術導師」身分進入。

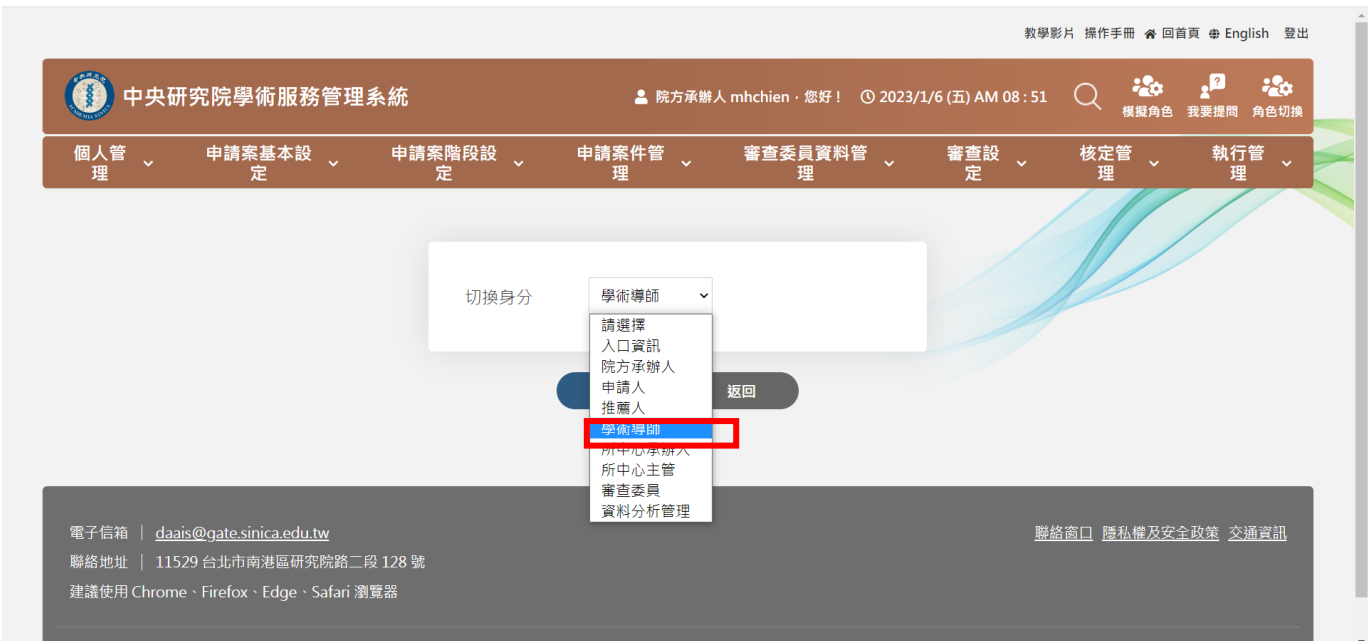

#### 請提供

研究領域、學歷資料及個人網頁連結並上傳下列檔案:

(1)學術導師指導同意書

(2)學術導師近三年計畫調查表

(3)學術導師近三年進用博士後研究學者一覽表

(4)近 3 年著作一覽表

(5)個人網頁

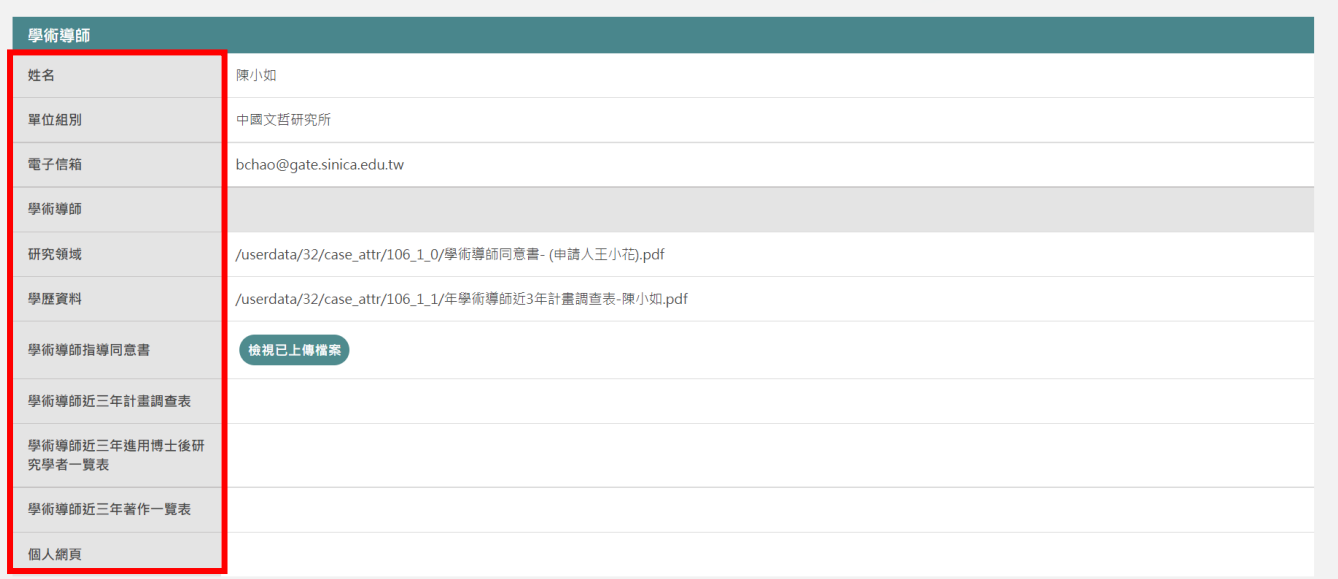

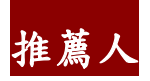

1. 中央研究院學術服務管理系統<https://asms.sinica.edu.tw/> 請至畫面右上方點選 登入/註冊

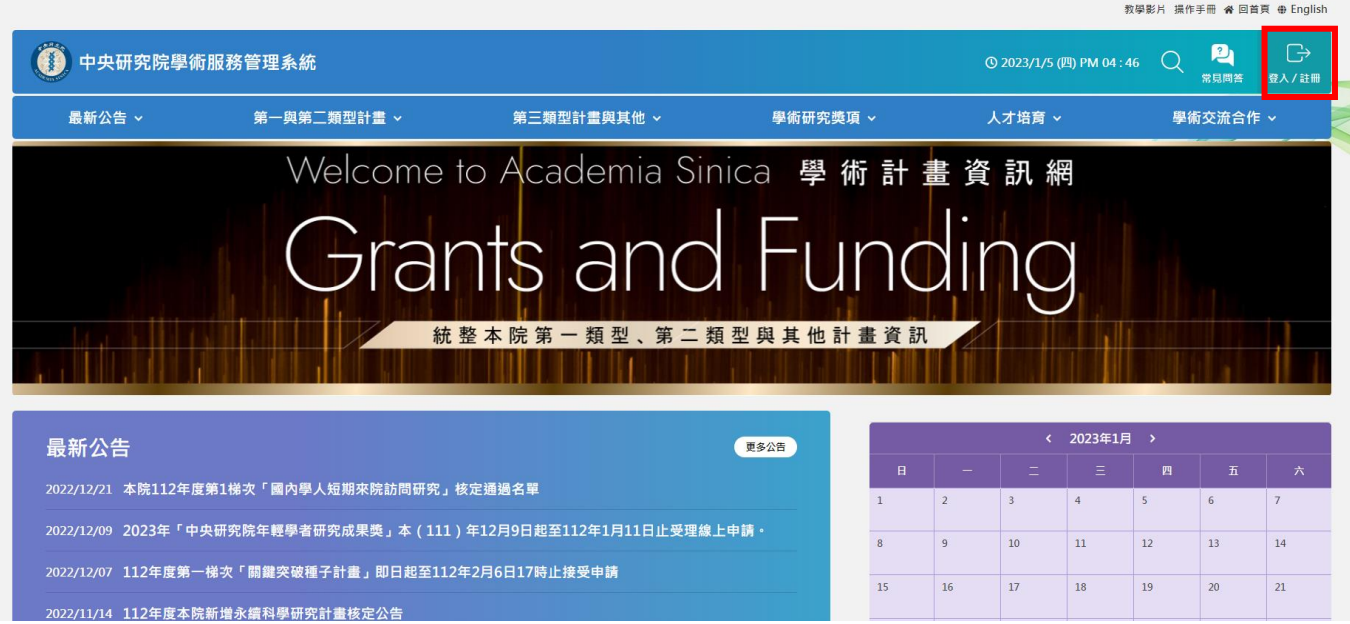

2. 推薦人如為本院同仁請以 SSO 帳號密碼登入, 如非本院同仁, 以院外人士登入/註冊帳號。

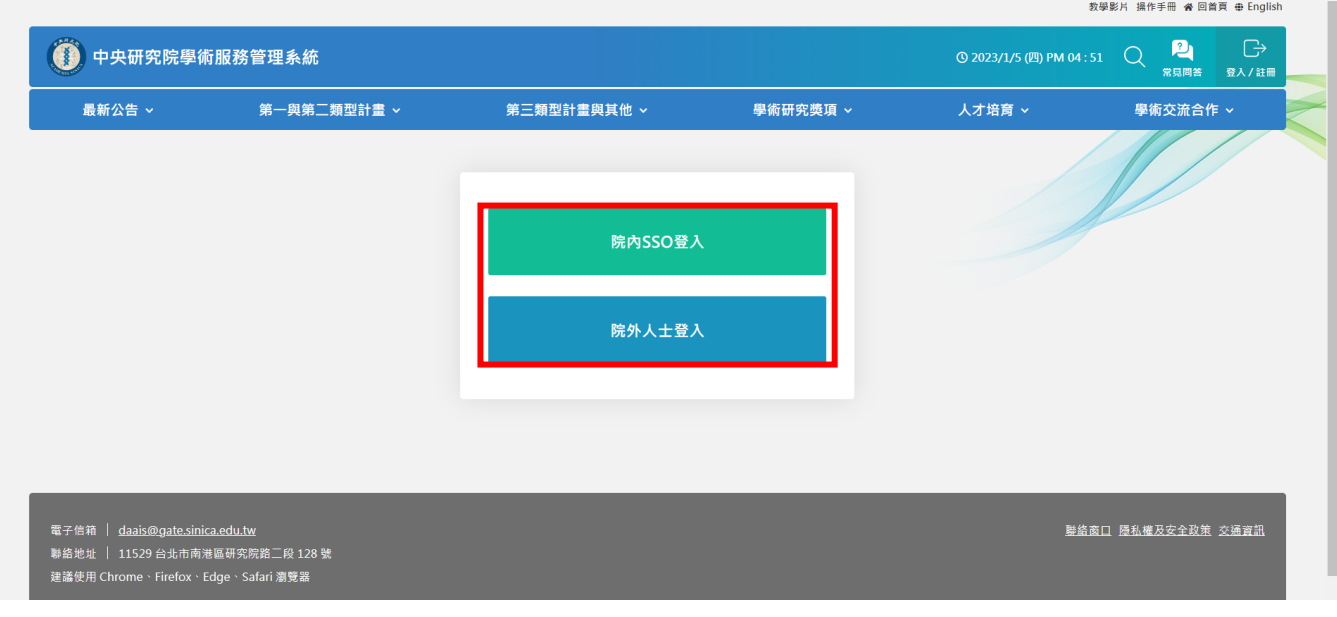

- 3. 請選擇「推薦人」身分進入。
- 推薦信請以中文或英文為主要撰寫語言,可採以下任一方式送交:
	- (1)直接於線上填寫傳送。
	- (2)請推薦人使用本系統直接於線上上傳簽名之推薦信電子檔(.pdf)。
	- (3)簽名之推薦信電子檔(.pdf)以電子郵件送至本申請案之業務信箱 postdoc@gate.sinica.edu.tw。

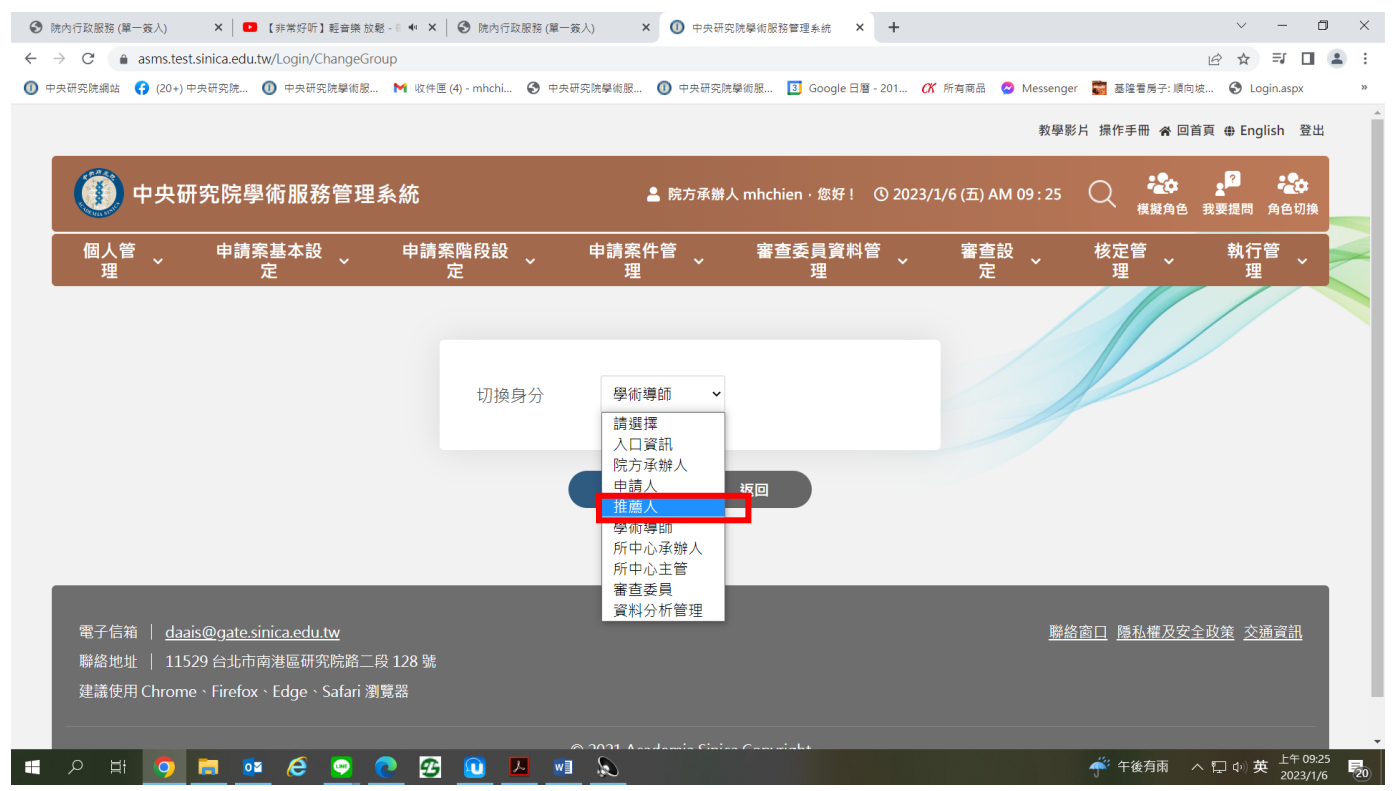

### 推薦信線上填寫

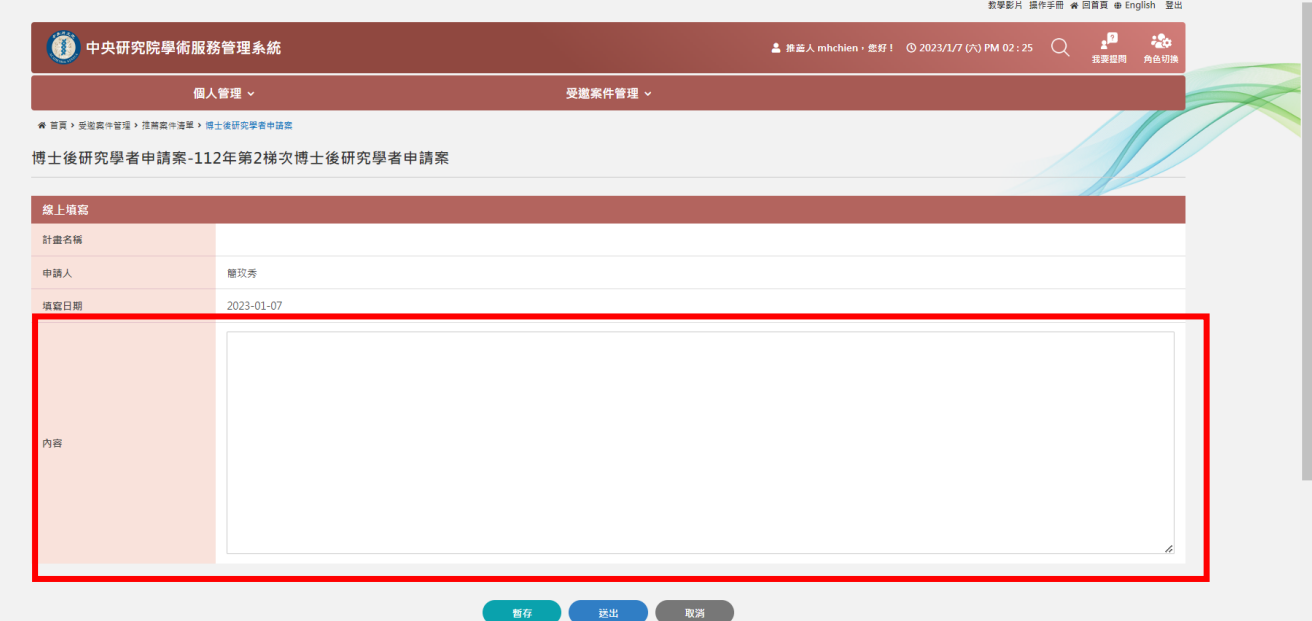

# 推薦信檔案上傳

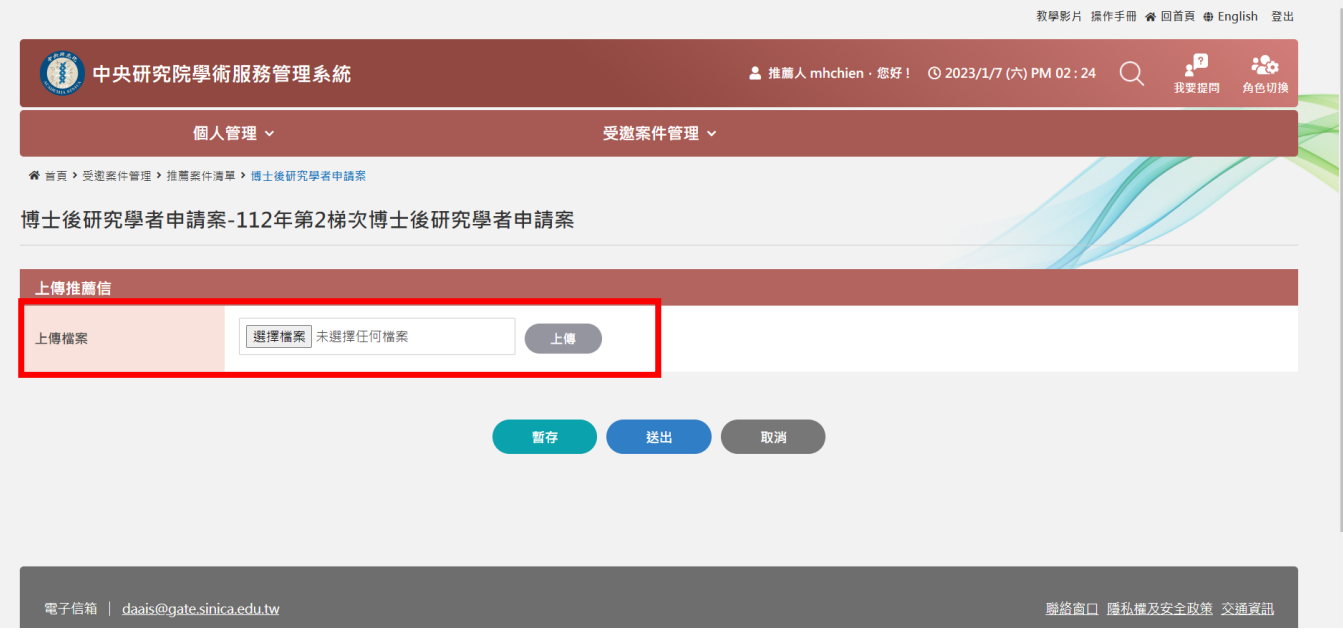